# 분자 구조 SIM 사용지침서

 $\checkmark$ 

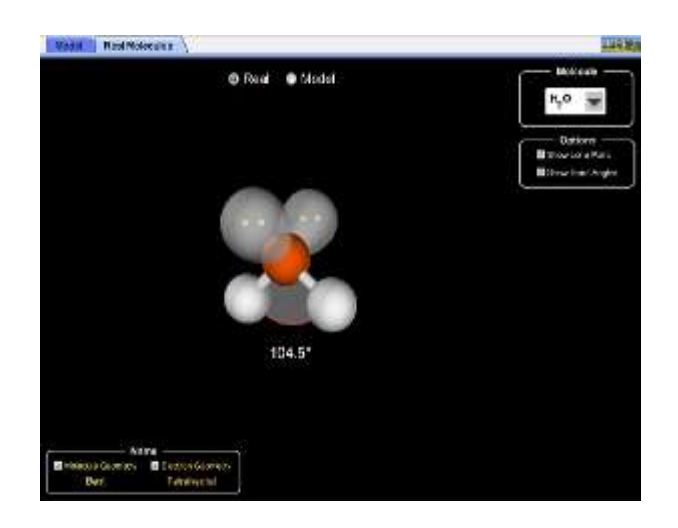

#### 시뮬레이션의 개요

- 3 차원에서 분자를 조립해가며 분자의 구조를 조사해보자. 결합 및 고독 전자쌍의 수가 분자 구조를 어떻게 바꾸는가? 중심 원자에 단일, 2 중, 3 중결합과 고독전자쌍을 더해가며 알아보자.
- ✔ 실제 분자와 VSEPR 모형을 비교한다.

## 주요 주제

- 분자
- VSEPR
- 결합
- 고독 전자쌍

### 학습목표

- 분자의 구조가 전자그룹들의 반발에 기인함을 인식한다.
- 전자와 분자 구조 사이의 차이를 인식한다.
- 중심 원자를 들러싼 6 개까지의 전자그룹을 가진 분자의 이름과 전자 구조를 명명한다.
- VSEPR 모형에 의하 결합각의 예상치와 실제분자의 결합각을 비교한다.
- 실제분자에서 고독 전자쌍이 결합각에 어떤 영향을 끼치는지 설명한다.

#### SIM 작동방법

#### <분자구조>

- 1. [결합]에서 결합시킬 원자를 골라 클릭한다. 빨간색[x]를 클릭하면 다시 분리된다.
- 2. 필요할 경우 [고립 전자쌍]을 클릭하여 추가할 수 있다.
- 3. [구조 이름]에서 그 "분자 구조'와 '전자 구조"를 확인할 수 있다.
- 4. [선택]에서 "비공유 전자쌍"과 "결합각'을 보기 위한 선택을 할 수 있다.
- 5. 만들어진 분자주변에서 마우스 왼쪽을 누르고 움직이면 분자를 회전시킬 수 있다.
- 6. [모두 제거]를 클릭하면 처음 상태로 돌아긴다.

#### <실제분자>

- 1. [분자]에서 구조를 볼 분자를 선택한다.
- 2. [선택]에서 "비공유 전자쌍 보기"나 "결합각 보기"를 선택할 수 있다.
- 3. [실제]와 [모형]을 클릭하여 구조를 비교해본다.
- 4. 마우스 왼쪽을 누르고 분자 주변으로 이동하면 마우스 움직임에 따라 분자의 공간 배치가 달라진다.
- 5. [구조 이름]에서 "분자 구조"와 "전자 구조"를 확인 할 수 있다.
- 이 시뮬레이션의 학습목표 달성에 적합한 수업지도안이나 실험지도안을 작성하시어 [whakuklee@gmail.com으](mailto:whakuklee@gmail.com)로 보내 주시면 검토 후 작성자의 이름을 넣어 이 사이트에 올려 드립니다.

지침서 작성 및 사이트 관리자: 이화국 전북대학교 명예교수(www.whakuk.com)